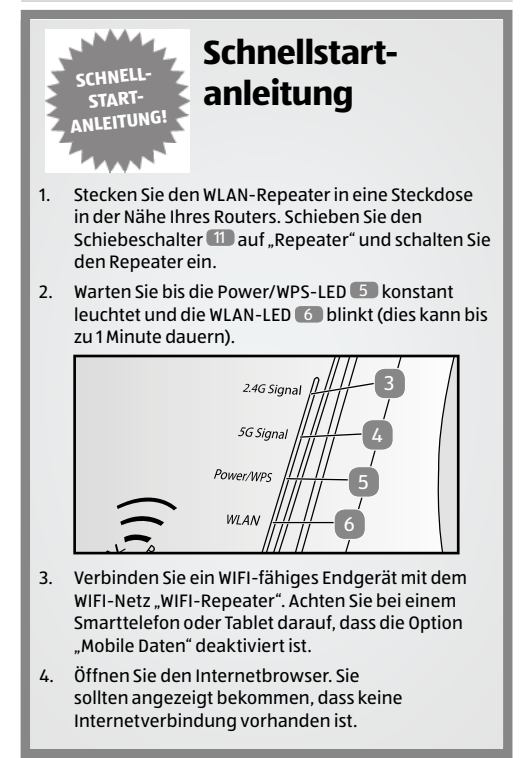

- 5. Geben Sie die Adresse "192.168.10.1" in die Adresszeile des Internetbrowsers ein.
- 6. Die grüne Startseite der Konfiguration des WLAN-Repeaters öffnet sich.

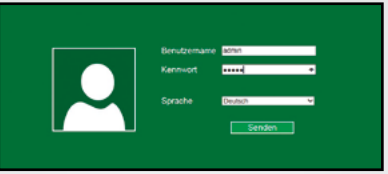

- 7. Wählen Sie die gewünschte Sprache aus.
- 8. Geben Sie "admin" als Benutzername und "admin" auch als Passwort ein. Achten Sie auf die korrekte Schreibweise (alles in Kleinbuchstaben). Drücken Sie danach auf "Senden".
- 9. Klicken Sie auf der nun angezeigten Seite das dunkelgrüne Feld "Assistent - Repeater" an.

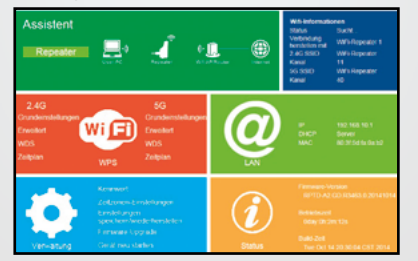

- 10. Auf der Seite "Wireless Repeater Mode" sucht der WLAN-Repeater nach den verfügbaren WIFI-Netzen in Ihrer Umgebung. Dies kann einen kleinen Moment dauern.
- 11. Nachdem die Suche beendet ist, wählen Sie im Suchergebnis das WIFI-Netz aus, welches vom WLAN-Repeater verstärkt werden soll. Das Netz wird dann unter "Verbindung herstellen mit" angezeigt.
- 12. Geben Sie im Feld "Repeater SSID" nun einen neuen Namen für das WIFI-Netz ein, welches nach erfolgreicher Installation vom WLAN-Repeater erzeugt wird. Verwenden Sie als WIFI-Netzwerkname nicht "WiFi-Repeater", es könnte sonst zur Verbindungsproblemen kommen.

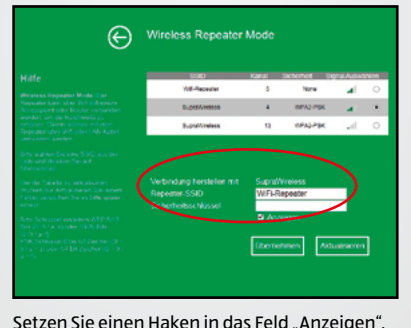

13. Setzen Sie einen Haken in das Feld "Anzeigen", damit Sie den Sicherheitsschlüssel bei der Eingabe sehen.

- 14. Geben Sie in das Feld "Sicherheitsschlüssel" jetzt den WIFI-Sicherheitsschlüssel des WIFI-Netzes ein, welches vom WLAN-Repeater verstärkt werden soll. (das Passwort ihres Heimnetzwerks). In der Regel finden Sie den Sicherheitsschlüssel (das Passwort) auch auf der Rückseite Ihres Routers als WLAN-Schlüssel oder WIFI-Schlüssel.
- 15. Vergleichen Sie das Passwort nochmals. Wenn ein falsches Passwort eingegeben wurde, kann sich der WLAN-Repeater nicht mit Ihrem Netzwerk verbinden.
- 16. Drücken Sie "Übernehmen" um die Daten an den WLAN-Repeater zu übermitteln.
- 17. Der WLAN-Repeater wird nach Übermittlung der Daten eine Neustart ausführen. Warten Sie nun, bis die Power/WPS-Taste 5 an Ihrem Repeater konstant leuchtet und die WLAN-LED 6 sowie die 2,4 GHz 3 oder 5 GHz-LED 4 regelmäßig blinken.
- 18. Öffnen Sie die WLAN-Einstellungen Ihres Endgerätes erneut. Ein neues WIFI-Netz mit dem von Ihnen in Punkt 12 vergebenen Namen liegt jetzt vor. Verbinden Sie Ihr Endgerät mit diesem WIFI-Netz. Bei der ersten Verbindung eines Gerätes mit dem neuen WIFI-Netzwerk muss der WIFI-Sicherheitsschlüssel nochmals eingegeben werden.